## **Lathund för beställning av digitalt registerutdrag**

Nu går det att få de flesta typer av utdrag från polisens belastningsregister till din digitala brevlåda. Utdraget kan sedan kontrolleras av exempelvis arbetsgivaren eller förbundet/föreningen via polisens kontrolltjänst. [Klicka](https://polisen.se/tjanster-tillstand/belastningsregistret/digitalt-registerutdrag/)  [här för att läsa mer.](https://polisen.se/tjanster-tillstand/belastningsregistret/digitalt-registerutdrag/)

## **Hur gör jag för att visa upp det för den som ska kontrollera registerutdraget?**

Det går att göra på flera olika sätt. Du kan till exempel visa upp det för en arbetsgivare, ett idrottsförbund eller en förening:

- Via mobil, surfplatta eller dator.
- Skicka utdraget som pdf via e-post från din digitala brevlåda.
- Skriva ut det och visa upp det på papper.

## **Har du inte digital brevlåda?**

För de personer som ännu inte registrerat sig för en digital brevlåda kommer utdraget automatiskt att skickas till deras folkbokföringsadress och behöver på så vis visa upp det fysiskt till ansvarig person.

Välj en digital brevlåda:

De här brevlådorna kan du välja mellan om du är privatperson:

- [Kivra](https://kivra.se/sv/privat)
- [Billo](https://billo.life/)
- [Min myndighetspost](https://www.minmyndighetspost.se/)

Oavsett vilken brevlåda du väljer får du din myndighetspost dit. I några av brevlådorna får du även post från företag. Skaffa den brevlåda du gillar bäst.

## *Så här beställer du ett digitalt registerutdrag:*

**1. Gå in på polisens hemsida via följande länk: [https://polisen.se/tjanster-tillstand/belastningsregistret/barn](https://polisen.se/tjanster-tillstand/belastningsregistret/barn-annan-verksamhet/)[annan-verksamhet/](https://polisen.se/tjanster-tillstand/belastningsregistret/barn-annan-verksamhet/)**

**2. Klicka på "Till e-tjänst för registerutdrag".**

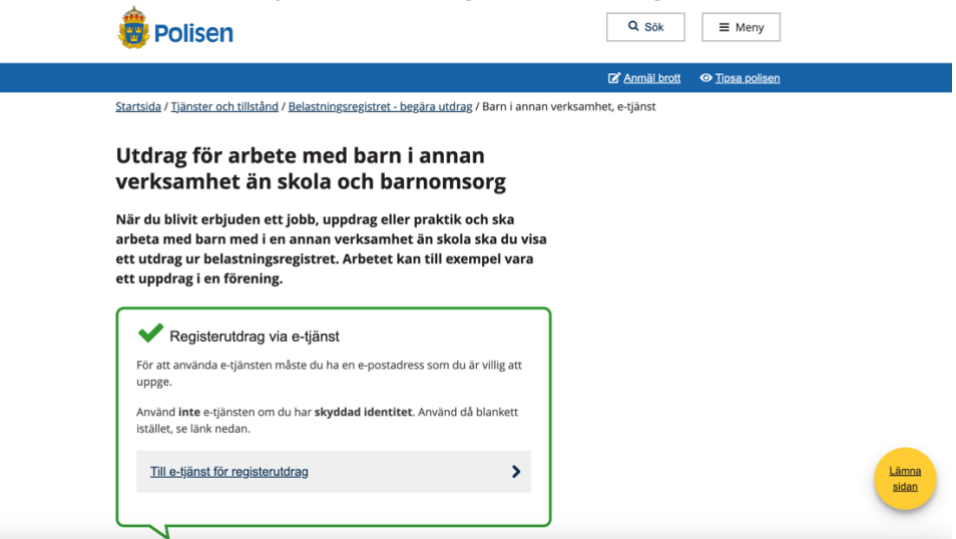

**3. Logga in dig med BankID.**

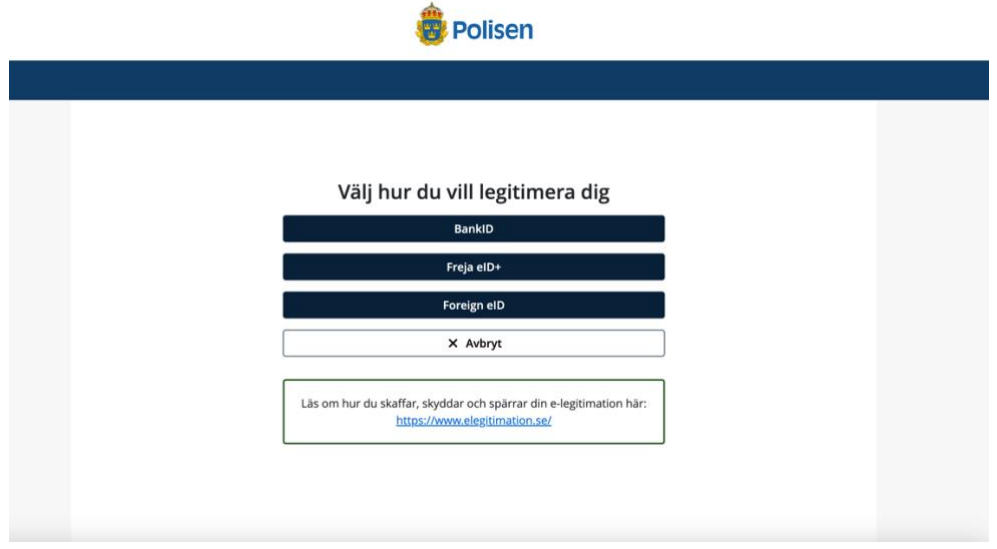

**4. Välj registerutdraget som heter "Arbete med barn i annan verksamhet än skola och barnomsorg". Fyll sedan i övriga uppgifter.** 

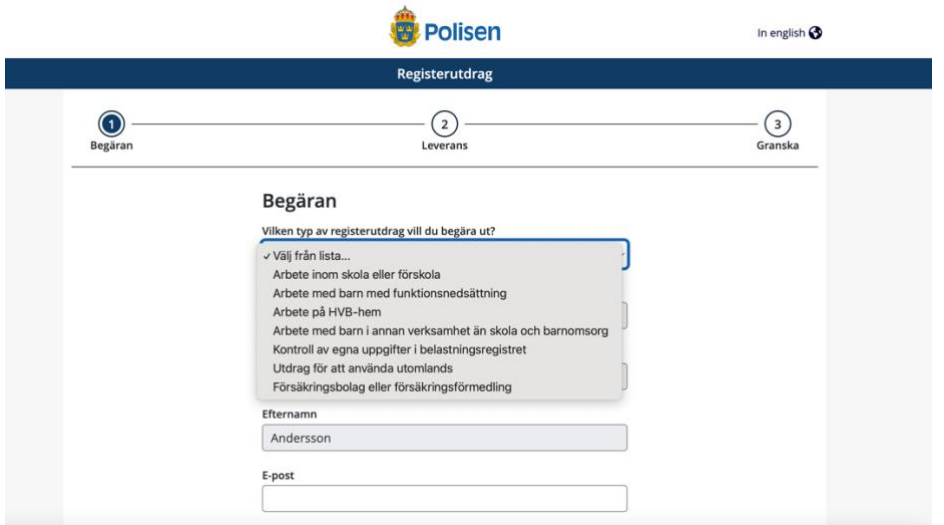

**5. Klicka i "Via digital brevlåda".**

 $\overline{\phantom{a}}$ 

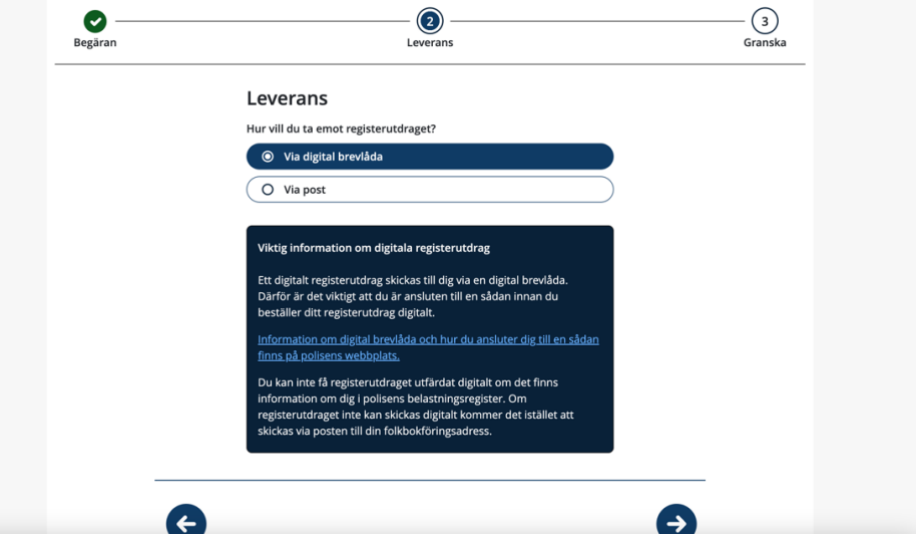

**6. Granska uppgifterna en sista gång, klicka sedan på "Skicka in".**

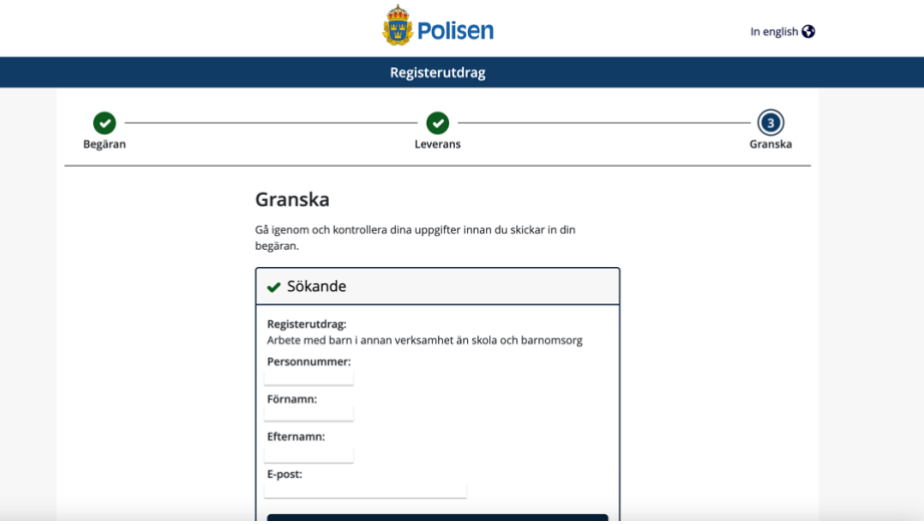

- **7. Registerutdraget ska strax dyka upp i din digitala brevlåda. En bekräftelse på att du valt att beställa ett registerutdrag skickas även till din angivna mejladress.**
- **8. När du fått ditt registerutdrag till din digitala brevlåda kan du sedan vidarebefordra utdraget via e-post till ansvarig person som kontrollerar utdragets äkthet i Polismyndighetens kontrolltjänst.**
- **9. Nu är du klar!**